## คู่มือการใช้งาน

## **DAOL SEC**

#### **DAOL** eService<br>• การลงทะเบียนและการเข้าระบบ 000 D × < >  $\circ$   $0$  + 88  $\mathbb{O}$ life.ktbst.co.th  $\circ$ - DAOL SEC - went we wile Naunel will (V. 1.2.35) **DAOLSEC**  $\bigoplus$  TH  $\vee$ **DAOL** eService **DAOL** eService บริการออนไลน์ ให้คุณติดตามง้อมูลการลงทุน และ รหัสผู้ใช้งาน จัดการข้อมูลส่วนบุคคลได้ตลอดเวลา DAOL Single Sign On **shaw**inu Ø เง้าใช้งานระบบอย่างสะควกและปลอคภัย คือยระบบ Single Sign On (SSO) ที่ให้คุณสามารถเข้าใช้งาน ลืมรหัสผ่าน แพลตฟอร์มออนไลน์และระบบซื้องายค้วย "รหัสผู้ใช้" "รหัสผ่าน" และ "รหัส PIN" เพียงชุคเคียว เง้าสู่ระบบ HÃO ลงทะเบียนเพื่อเข้าสู่ระบบ ติดตามง่าวสารการลงทุนจาก DAOL SEC ได้ที่ **HO** คู่มือการใช้งานระบบ คลิก

1

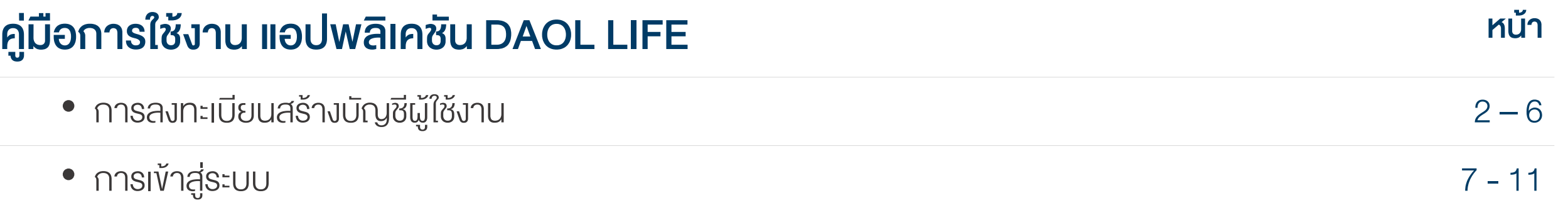

# ผู้ที่สามารถทำการลงทะเบียนได้ ?

ลูกค้าใหม่ : ที่มีการเปิดบัญชีลงทุนประเภทใดประเภท หนึ่งและได้รับการอนุมัติเปิดบัญชีเรียบร้อยแล้ว

ลูกค้าปัจจุบัน : ที่ไม่เคยลงทะเบียนสร้างบัญชีผู้ใช้งาน บนระบบ Single Sign On ( SSO )

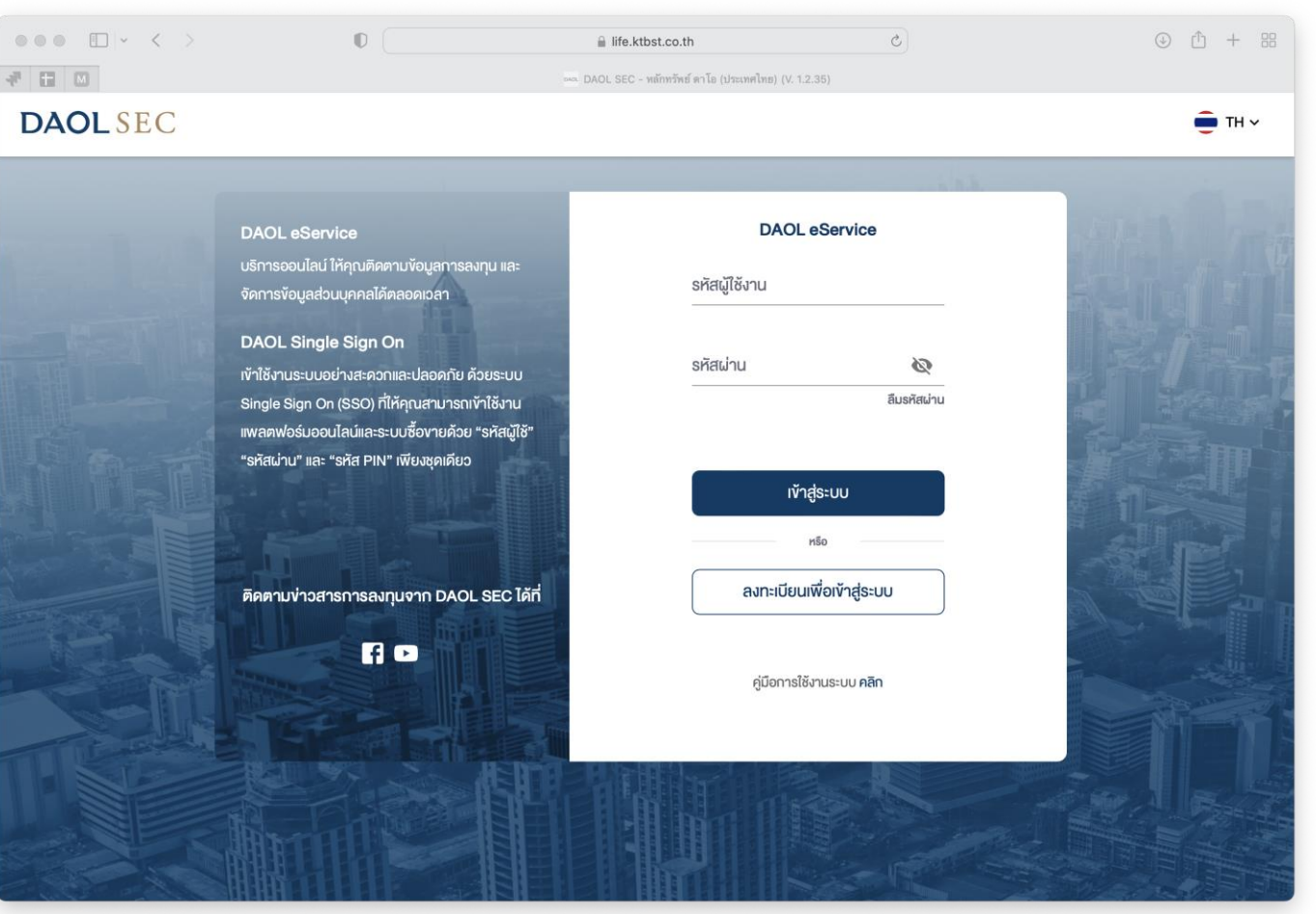

- หมายเลขบัตรประจำตัวประชาชน 13 หลัก หรือ เลขหนังสือเดินทาง สำหรับต่างชาติ
- วัน เดือน ปี ค.ศ. เกิด

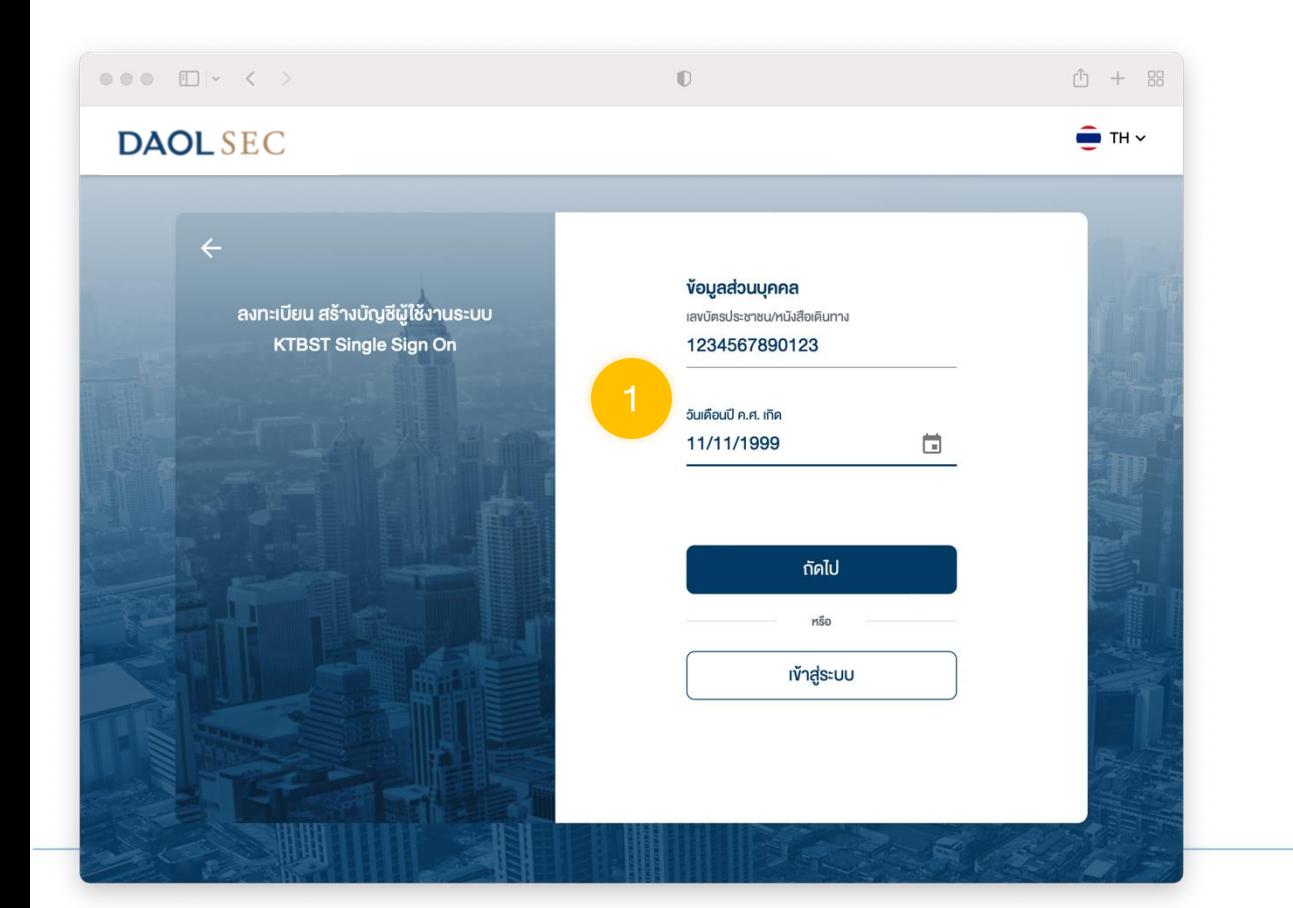

### 1. ยืนยันบุคคล 2. ยืนยันหมายเลขโทรศัพท์ด้วย OTP

#### • ระบบจะส่ง SMS OTP ไปยังหมายเลขโทรศัพท์มือถือที่ลงทะเบียนไว้กับบริษัท

กรณีหมายเลขโทรศัพท์ไม่ถูกต้อง จะไม่สามารถผ่านขั้นตอนนี้ไปได้ กรุณาติดต่อ ผู้แนะนำการลงทุน หรือ ฝ่ายบริการลูกค้า 02 3511800 กด 1 เพื่อทำการแก้ไขข้อมูล

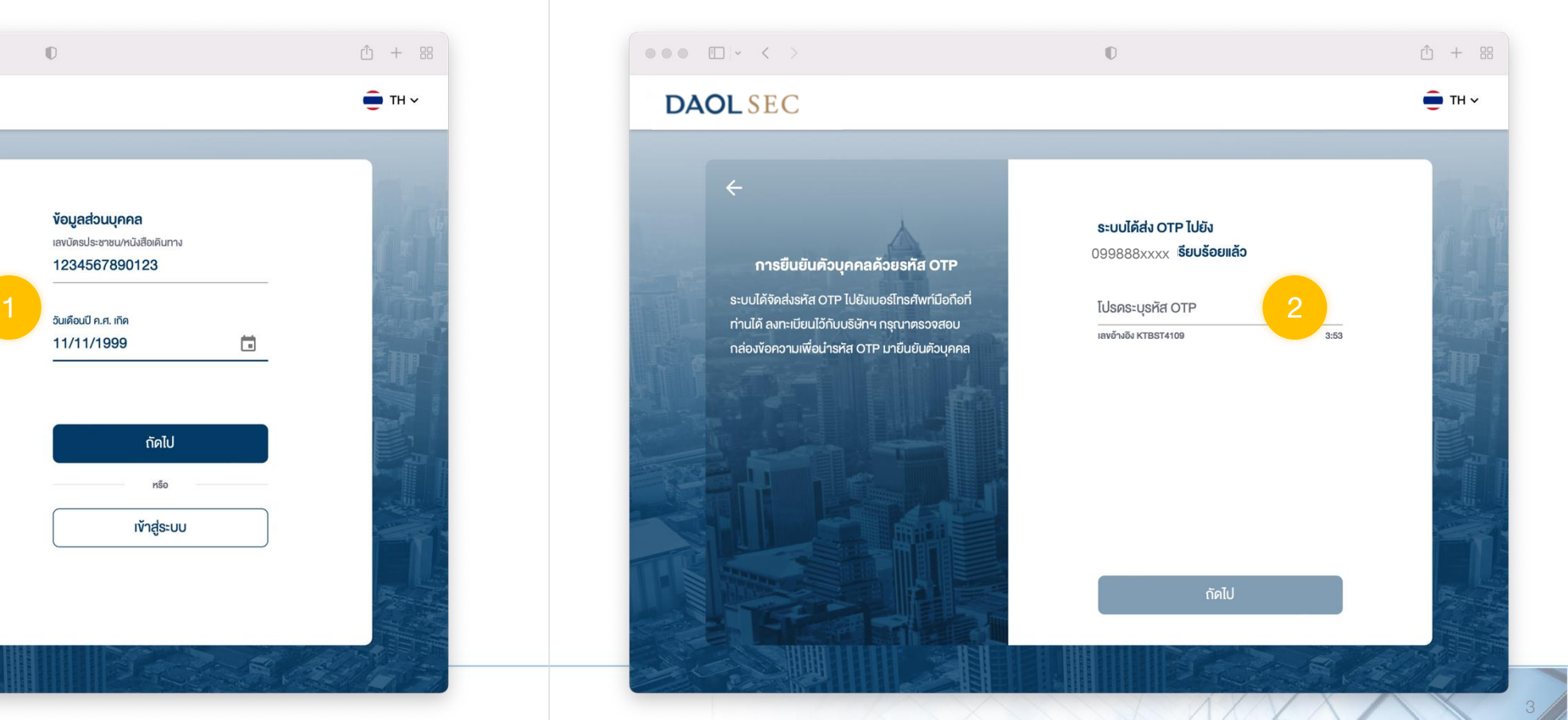

rh + 88

 $F \rightarrow H \rightarrow$ 

## 3. กดรับทราบ "นโยบายการคุ้มครองข้อมูลส่วนบุคคล" 4. กดยอมรับ "ข้อตกลงและเงื่อนไขการให้บริการฯ"

#### $000$   $\Box$   $\times$   $\times$   $>$  $\mathbb{D}$ **DAOL SEC**

นโยบายความเป็นส่วนตัว นโยบายการคุ้มครองง้อมูลส่วนบุคคลฉบับนี้จัดทำง<del>ั</del>้น เพื่อชี้แจงรายละเอียดและให้เจ้างอง*ง*้อมูลส่วนบุคคลมี ความเข้าใจในแนวนโยบาย เกี่ยวกับการคุ้มครอง งือมูลส่วนบุคคลงองบริษัทในเบื้องต้น ผู้ลงทุนต้องรับ ิทราบข้อตกลง และ บริการของผู้ให้การทั้งหมด

#### นโยบายความเป็นส่วนตัว

บริษัท คาโอ (ประเทศไทย) จำกัด (มหาชน) บริษัทหลัก ทรัพย์ คาโอ (ประเทศไทย) จำกัด (มหาชน) บริษัทหลัก ทรัพย์จัดการกองทน คาโอ จำกัด บริษัท คาโอ รีท แมเนจ เม้นท์ (ประเทศไทย) จำกัด และบริษัท ดาโอ เลน ด์ (ประเทศไทย) จำกัด("กล่มบริษัทคาโอ" "บริษัท" "เรา" หรือ "ของเรา") รวมถึงกองทุนต่าง ๆ ภายใต้การจัดการ หรือการจัดตั้งของเรา ได้ตระหนักและให้ความสำคัญของ การคุ้มครองง้อมูลส่วนบุคคลงองท่าน เราจึงออกประกาศ ความเป็นส่วนตัวฉบับนี้ เพื่อให้ท่านได้ทราบแนวทางของ เราในการรักษาง้อมูลส่วนบุคคลงองท่าน เพื่ออธิบาย เหตุผลและวิธีการเก็บรวบรวม ใช้ เปิดเผย และ/หรือ โอน ง้อมูลส่วนบุคคลของท่านไปยังต่างประเทศ และเพื่อ

**① + 器** 

 $F \rightarrow TH \times$ 

อธิบายสิทธิต่าง ๆ ที่ท่านมีเกี่ยวกับง้อมูลส่วนบุคคลงอง ท่างพาจำได้อ่านและเข้าใจเนื้อหาข้างต้นอย่างครบถ้วนแล้ว

**SUNS1U** 

 $\mathbb{D}$ 

### **DAOL SEC**

 $\circ \circ \circ$   $\Box \circ \leftarrow \leftarrow$ 

ข้อตกลงและเงื่อนไขการใช้บริการอิเล็กทรอนิกส์ ผู้ใช้งานควรศึกษาและรับทราบข้อตกลงและเงื่อนไข การใช้บริการ อิเล็กทรอนิกส์ให้ครบถ้วน

#### ง้อตกลงและเงื่อนไขการใช้บริการ ข้อตกลงและเงื่อนไขการใช้บริการอิเล็กทรอนิกส์ อเลกทรอนกล DAOL LIFE และ<br>eService

ข้อตกลงและเงื่อนไขการใช้บริการอิเล็กทรอนิกส์ DAOL LIFE ("DAOL LIFE") IIa: DAOL eService ("DAOL eService") มีผลบังคับระหว่างบริษัท ดาโอ (ประเทศไทย) จำกัด (มหาชน)ซึ่งต่อไปในง้อตกลงนี้จะเรียกว่า "บริษัทฯ" กับ ผู้ใช้บริการ DAOL LIFE และ DAOL eService ซึ่งต่อ ไปในง้อตกลงนี้จะเรียกว่า "ผู้ใช้บริการ" ซึ่งจะมีผลบังคับ ทันที เมื่อผู้ใช้บริการลงทะเบียนเข้าใช้บริการ DAOL LIFE และ DAOL eService โดยการเลือก "ตกลง" เรียบร้อย แล้ว บริษัทฯ จะถือว่าผู้ใช้บริการได้รับทราบและยอมรับข้อ

#### ท่างพาจำได้อ่านและเข้าใจเนื้อหาข้างต้นอย่างครบถ้วนแล้ว

3 d'aixe de la constitution de la constitution de la constitution de la constitution de la constitution de la <br>1980 de la constitution de la constitution de la constitution de la constitution de la constitution de la cons

4

## 5. รวมบัญชีเพื่อใช้ระบบ Single Sign On

- ส าหรับกรณีผู้ที่มีบัญชีใช้งานระบบเดิม ที่ไม่ใช้ Single Sign On
- กรณีลูกค้าใหม่ลงทะเบียนครั้งแรก ข้ามไปขั้นตอนที่ 6

กรณีรวมบัญชี ส่งผลให้การตั้งค่าใช้งานบนระบบต่าง ๆ ถูกตั้งเป็นค่าเริ่มต้น ( Reset ) เช่น ระบบ Settrade Streaming คำสั่ง DCA และCondition Orderและ ตั้งค่า Favorite จะถูก Reset ทั้งหมด

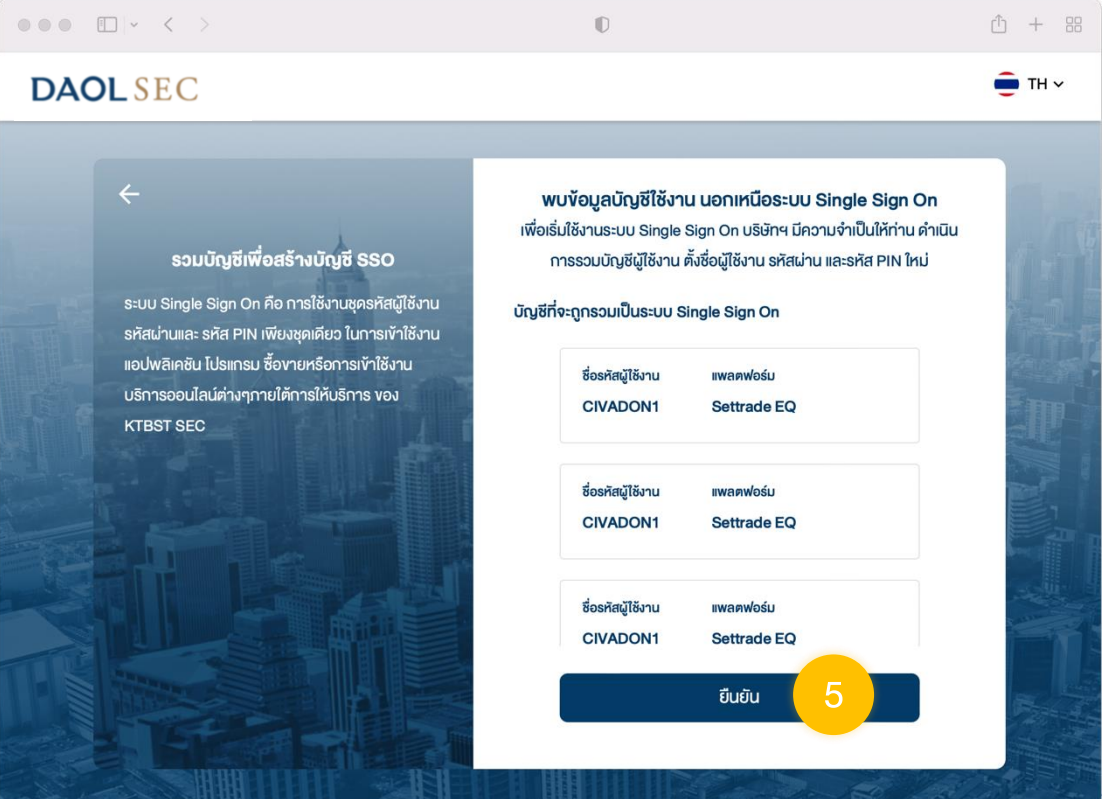

## 6. ตั้งค่า "รหัสผู้ใช้งาน" และ "รหัสผ่าน"

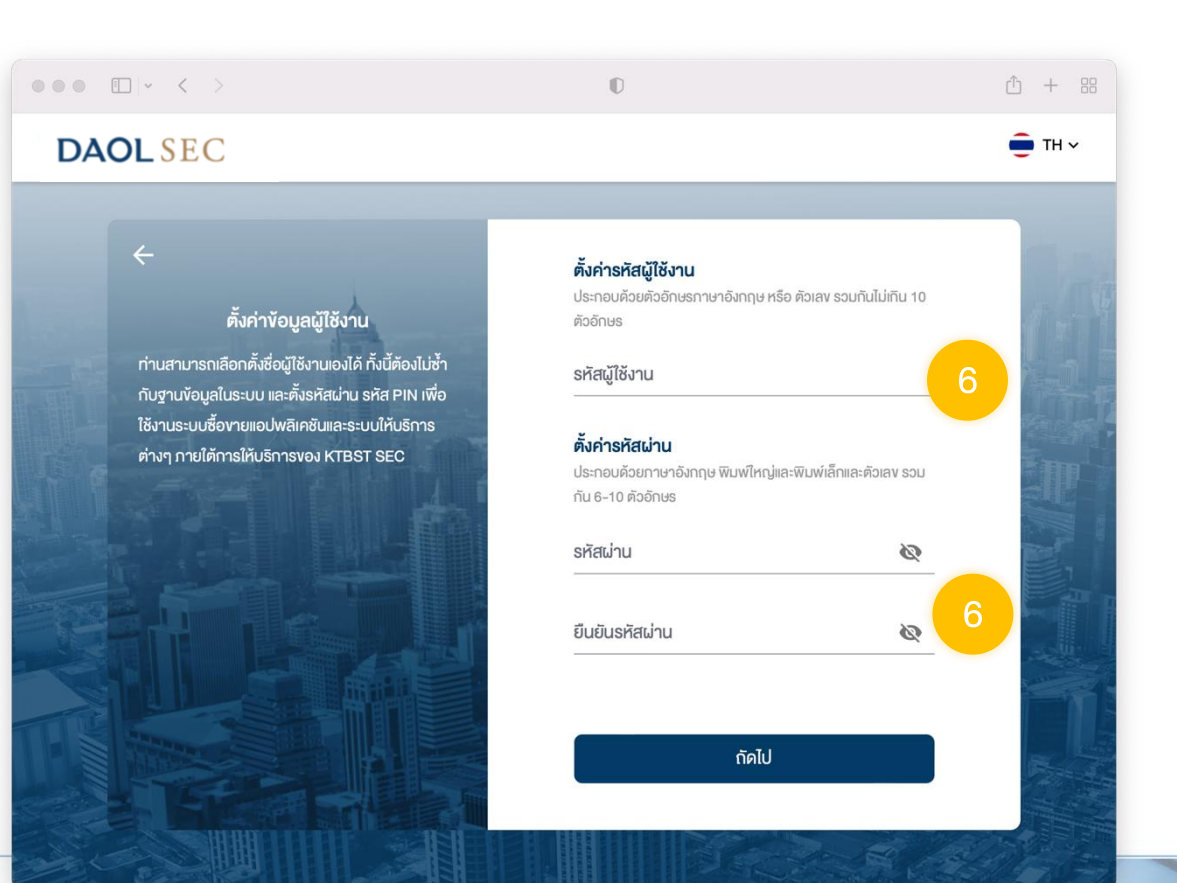

## 7. ตั้งรหัส PIN

- ตั้งรหัส PIN
- ยืนยัน รหัส PIN

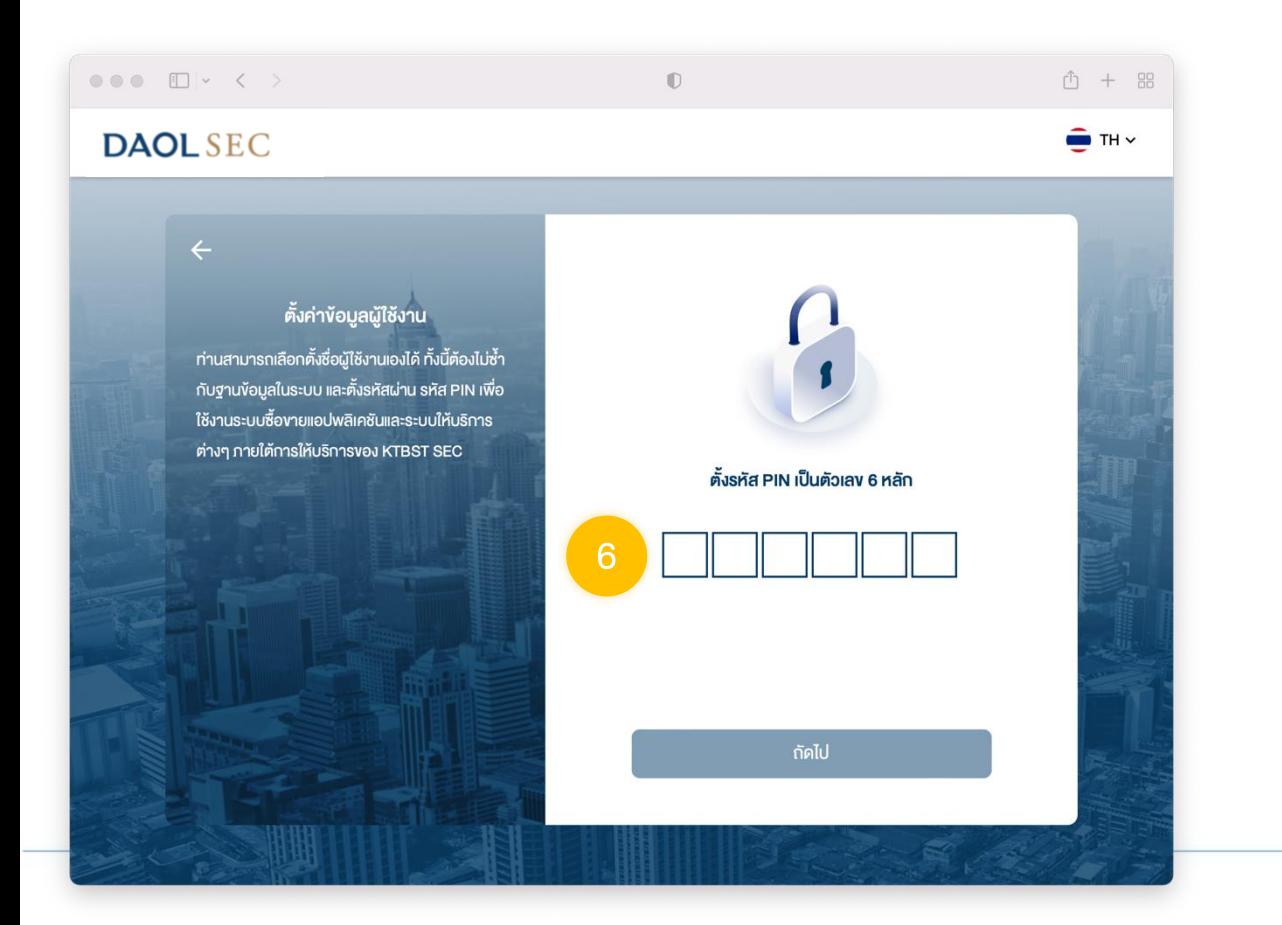

่ 8. เมื่อการลงทะเบียนสำเร็จ ระบบจะแสดงกล่อง ข้อความ กดปุ่ม "ตกลง"

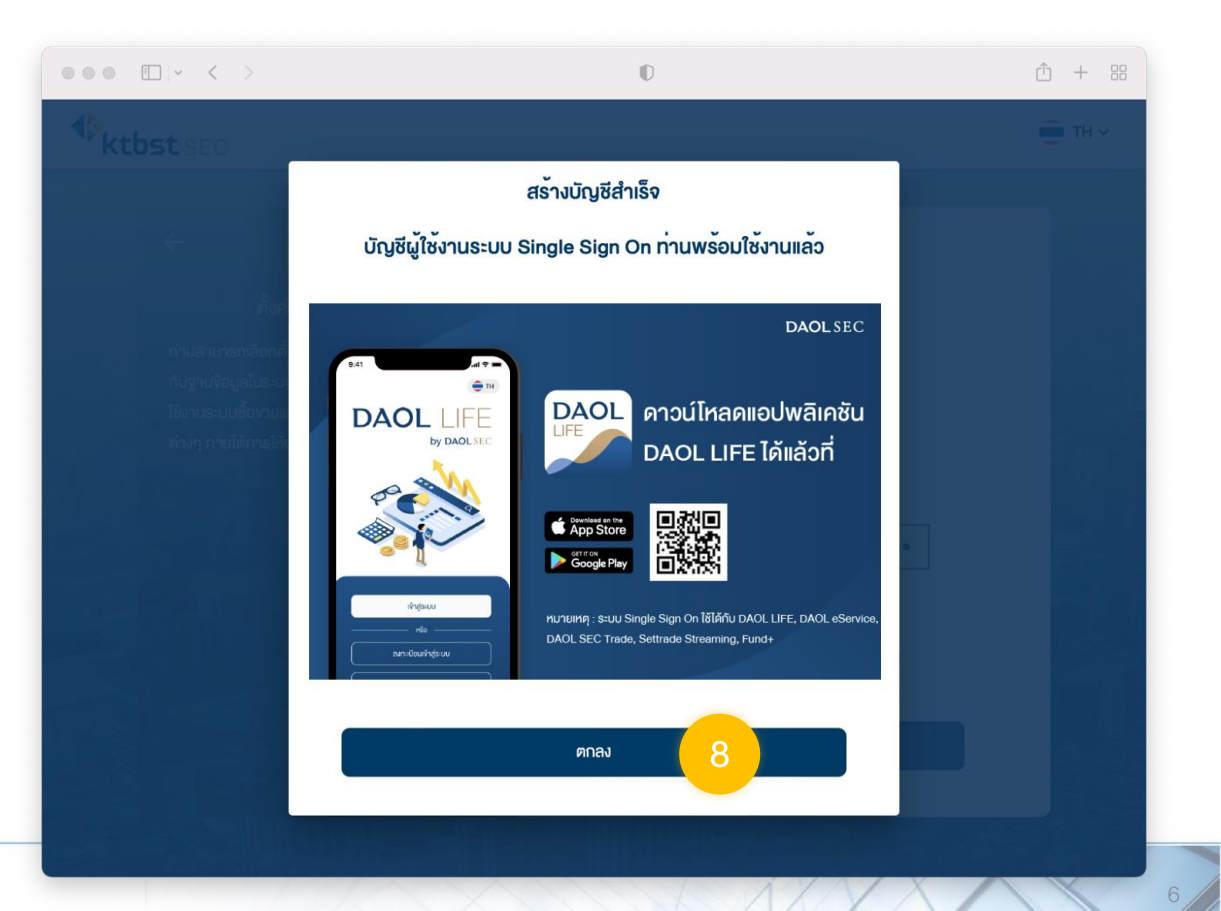

7

การเข้าสู่ระบบ DAOL eService ผ่านเว็บบราวเซอร์ จะเป็นการเข้า ระบบด้วยมาตรฐานการยืนยัน ตัวตน 2 ปัจจัย (2FA) โดยมี 2 วิธี

- 1. ยืนยันตัวตนผ่านแอปพลิเคชัน DAOL LIFE
- 2. ยืนยันตัวตนผ่าน SMS OTP

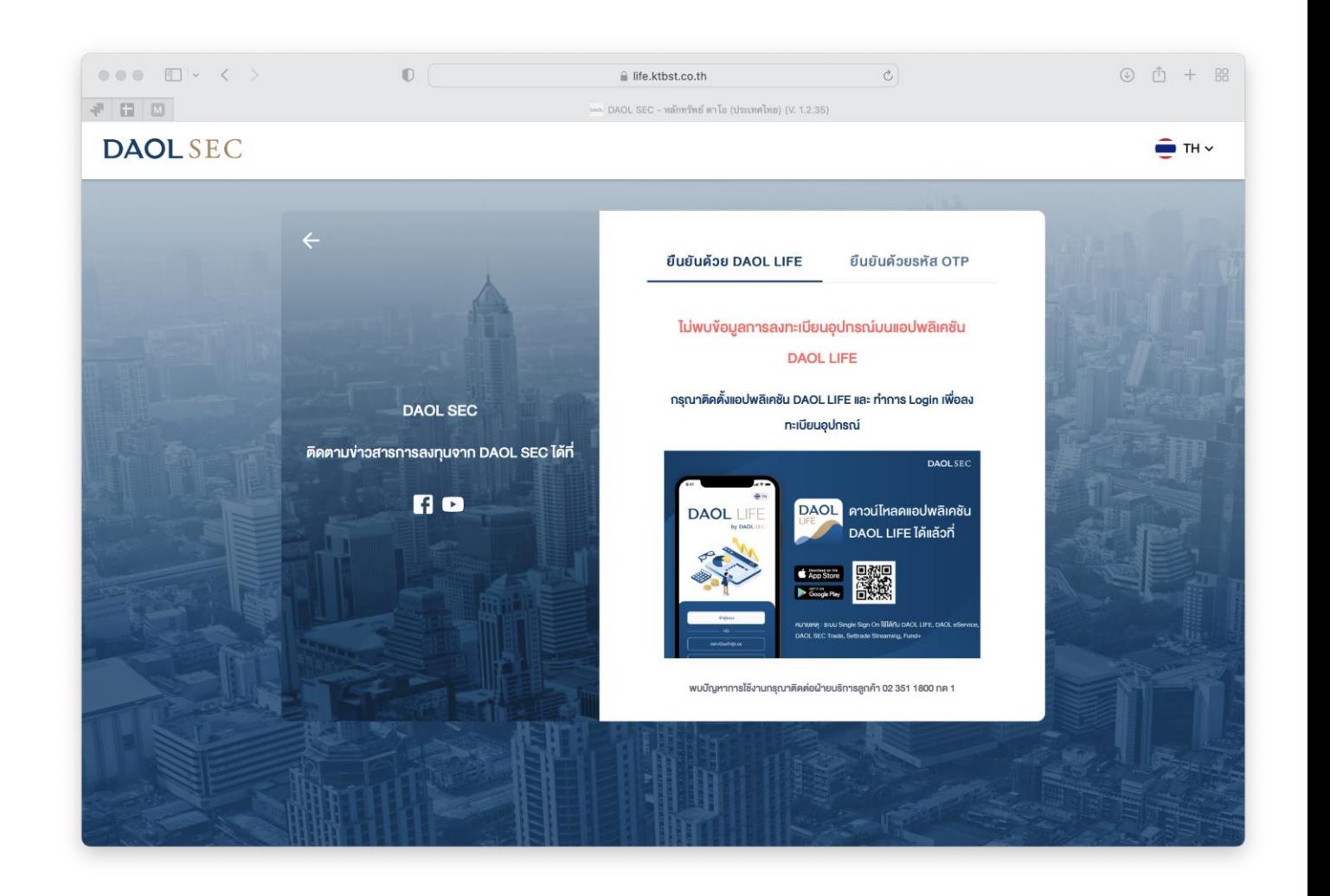

### 1. กรอกรหัสผู้ใช้งานและรหัสผ่าน แล้วกดปุ่มเข้าสู่ระบบ 2. กดเลือกวิธีการยืนยันตัวบุคคล

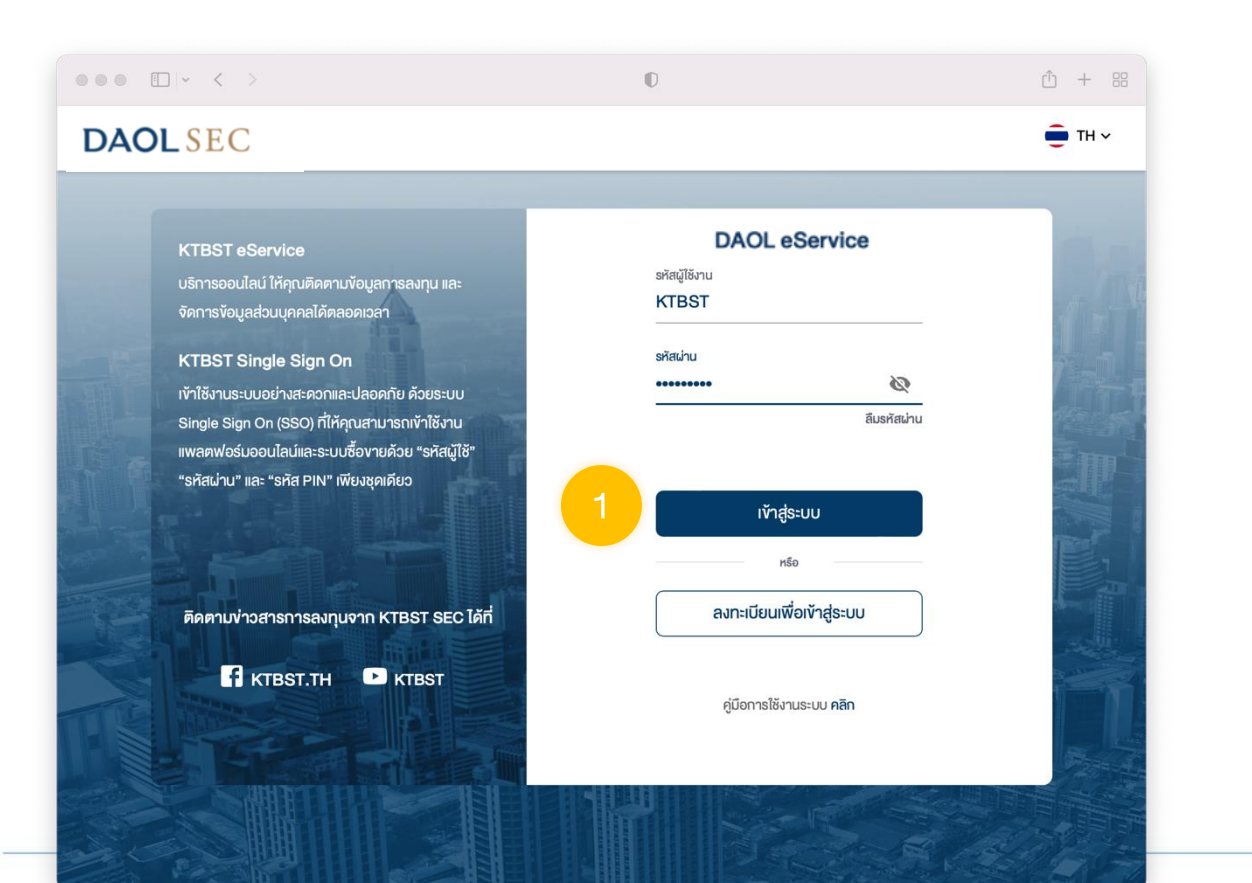

- 1. ยืนยันตัวตนผ่านแอปพลิเคชัน DAOL LIFE
	- ต้องมีการล๊อคอินและลงทะเบียนผูกอุปกรณ์กับบัญชีผู้ใช้งานอย่างน้อย 1 บัญชี
- 2. ยืนยันตัวตนผ่าน SMS OTP

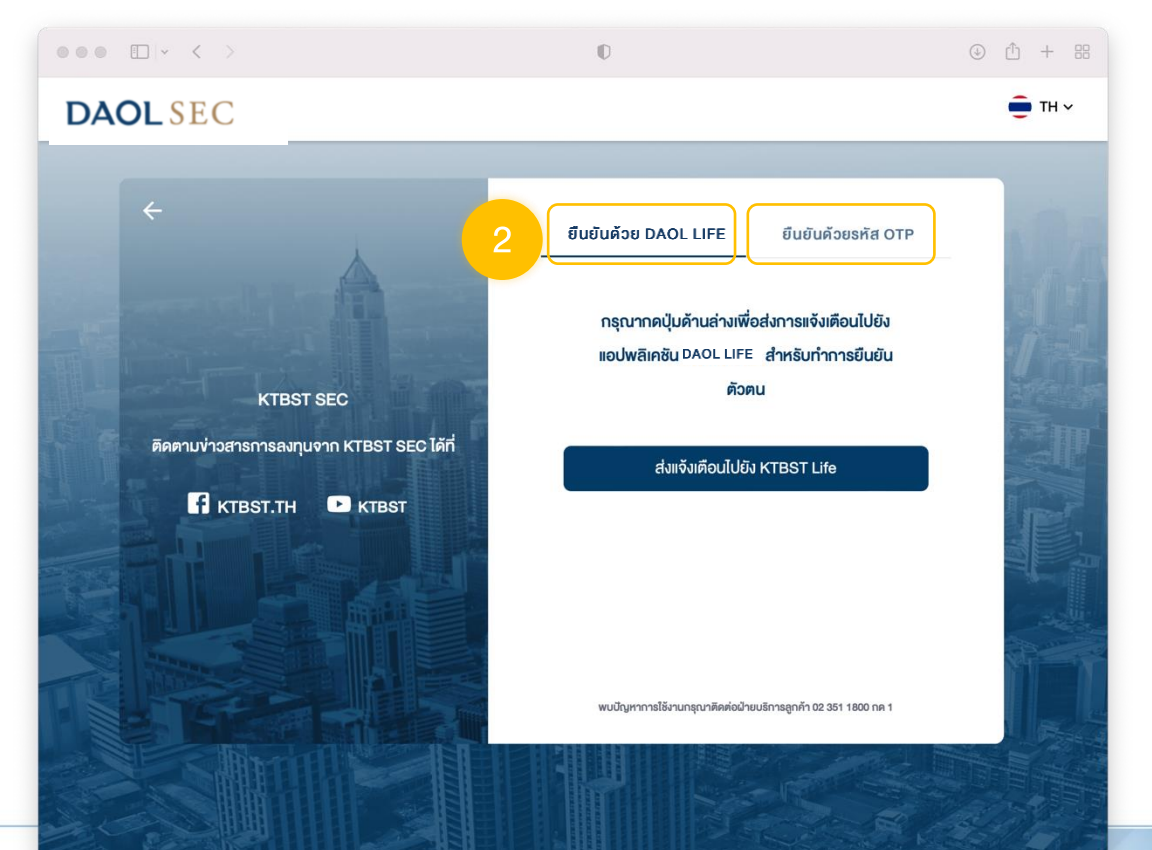

## 4. กดปุ่ม "ส่งแจ้งเตือนไปยัง KTBST Life" 4.1 ยืนยันการเข้าระบบ

• ระบบจะส่งการแจ้งเตือน "Push Notification" ไปอุปกรณ์ที่มีการใช้งานครั้ง ล่าสุด โดยสามารถสังเกตชื่ออุปกรณ์บนหน้าจอเว็บบราวเซอร์

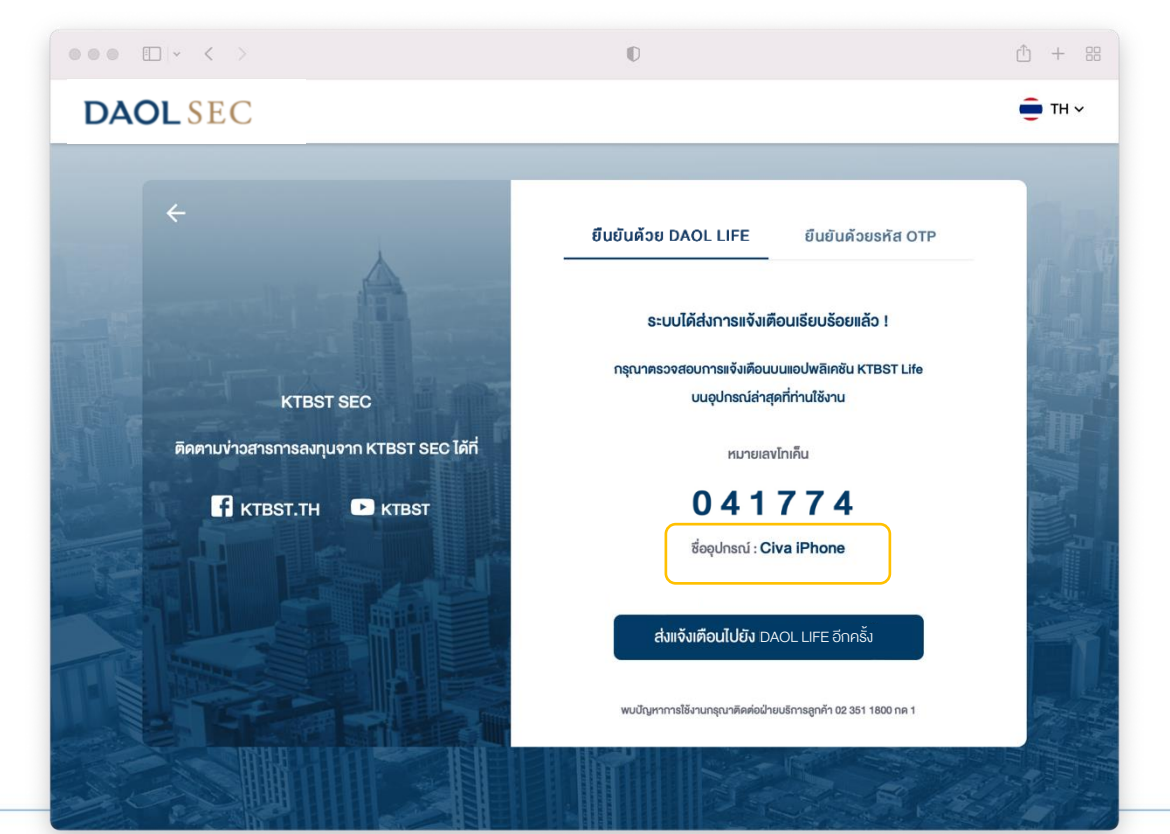

1. แตะหน้าจอที่บริเวณ Push Notification หรือ "ยืนยันเข้าสู่ระบบ บน PC"  $1:50$ ::!! 5G 869 by DAOL SEC เข้าสู่ระบบ ลงทะเบียนเพื่อเข้าสู่ระบบ เปิดบัญชีลูกค้าใหม่ โนยันเง้าสู่ระบบบน P loosiiu 1.2.49

2. ใส่รหัส PIN หรือ ใช้ FACE ID / Finger Scan กรณีตั้งค่าใช้งานไว้

 $5:15$ 

DAOL LIFE

**SEUSHAR PIN** 

ลืมรหัส PIN ?

 $\mathfrak{p}$ 

5

8

 $\Omega$ 

 $\overline{7}$ 

 $\mathbb{C}$ 

⚠

3

6

9

 $\mathbf{x}$ 

3. ตรวจสอบรหัสโทเค็น แล้ว กด "ยืนยันการเข้าสู่ระบบ"

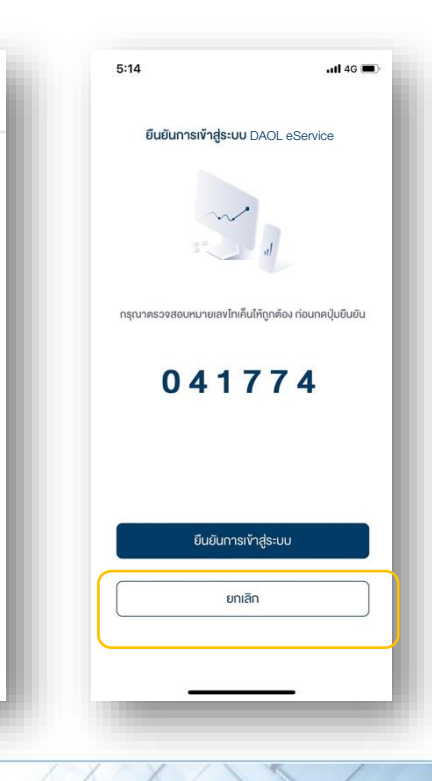

9

10

## $\overline{\phantom{a}}$ 3. กดปุ่ม "ขอรหัส OTP" $\overline{\phantom{a}}$

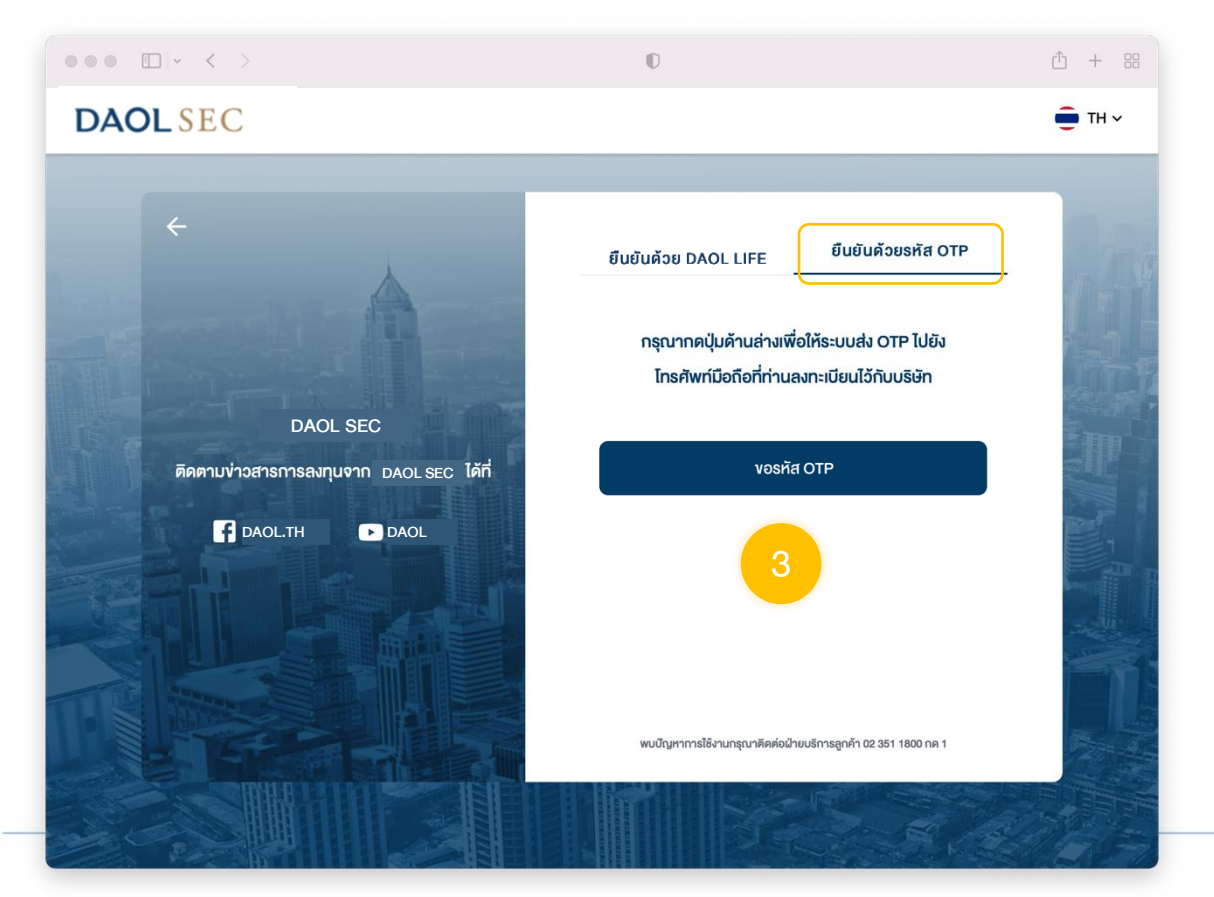

11

### 4. เมื่อกดขอรหัส OTP ระบบจะแสดงหน้าจอให้ระบุรหัส OTP

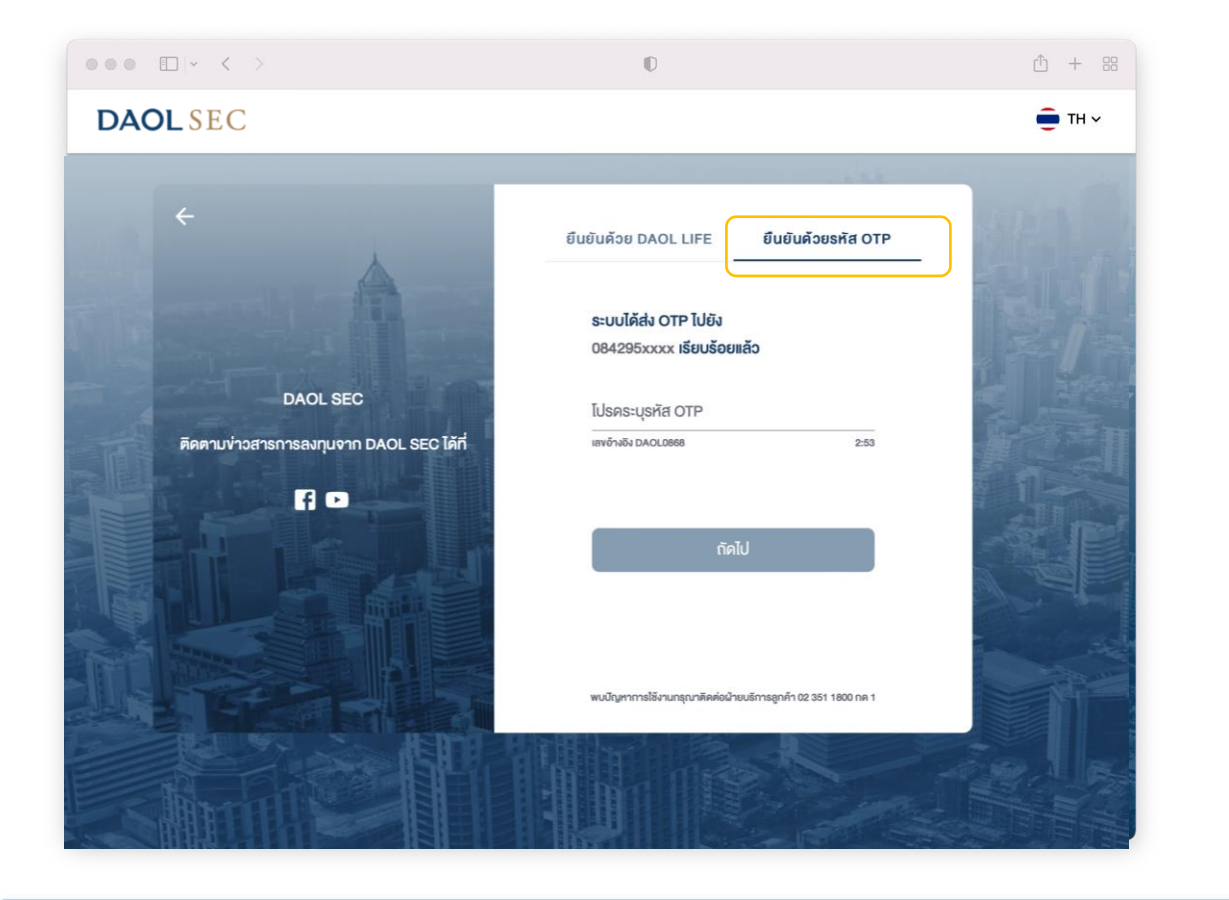

### 4.1 ตรวจสอบรหัส OTP จากกล่องข้อความ SMS

#### ในกล่องข้อความบนสมาร์ทโฟนแสดงชื่อผู้ส่ง "DAOL-SEC"

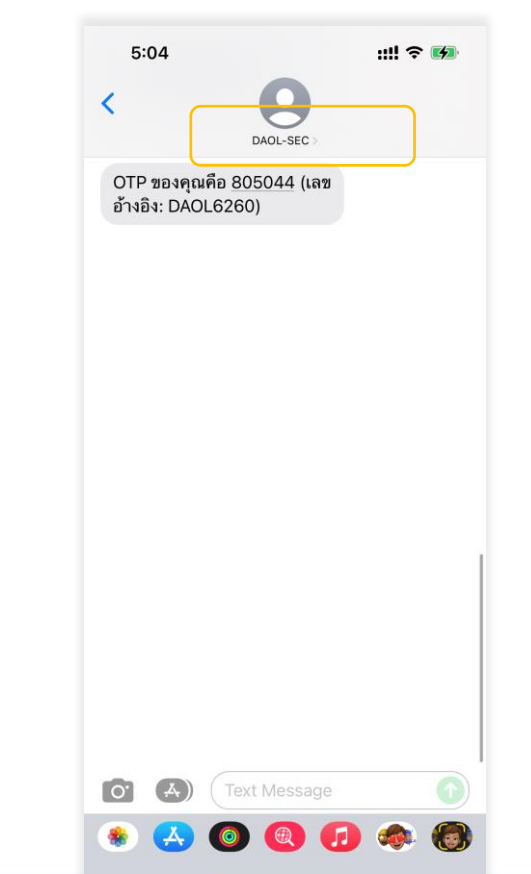